After logging into your TouchBase Parent Account, select the student in which you need the financial information.

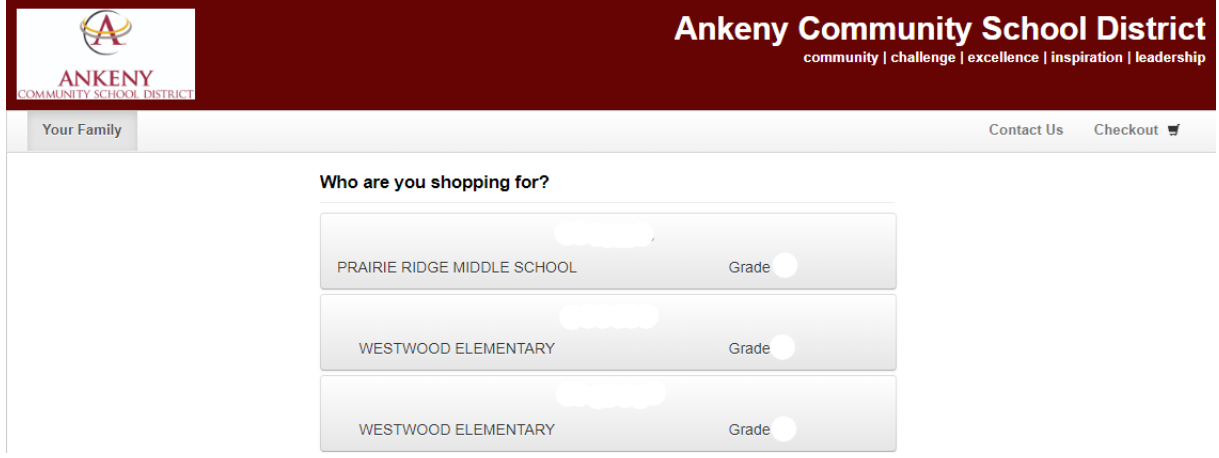

# Select Account History

### **Reports**

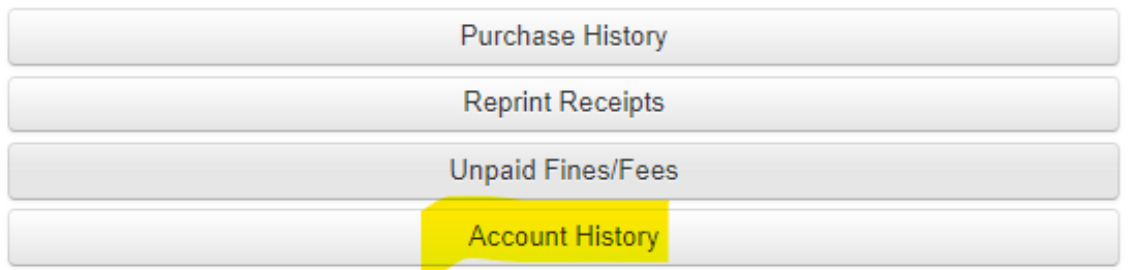

Enter date span needed and click "Refresh" button, select the print icon to view/print.

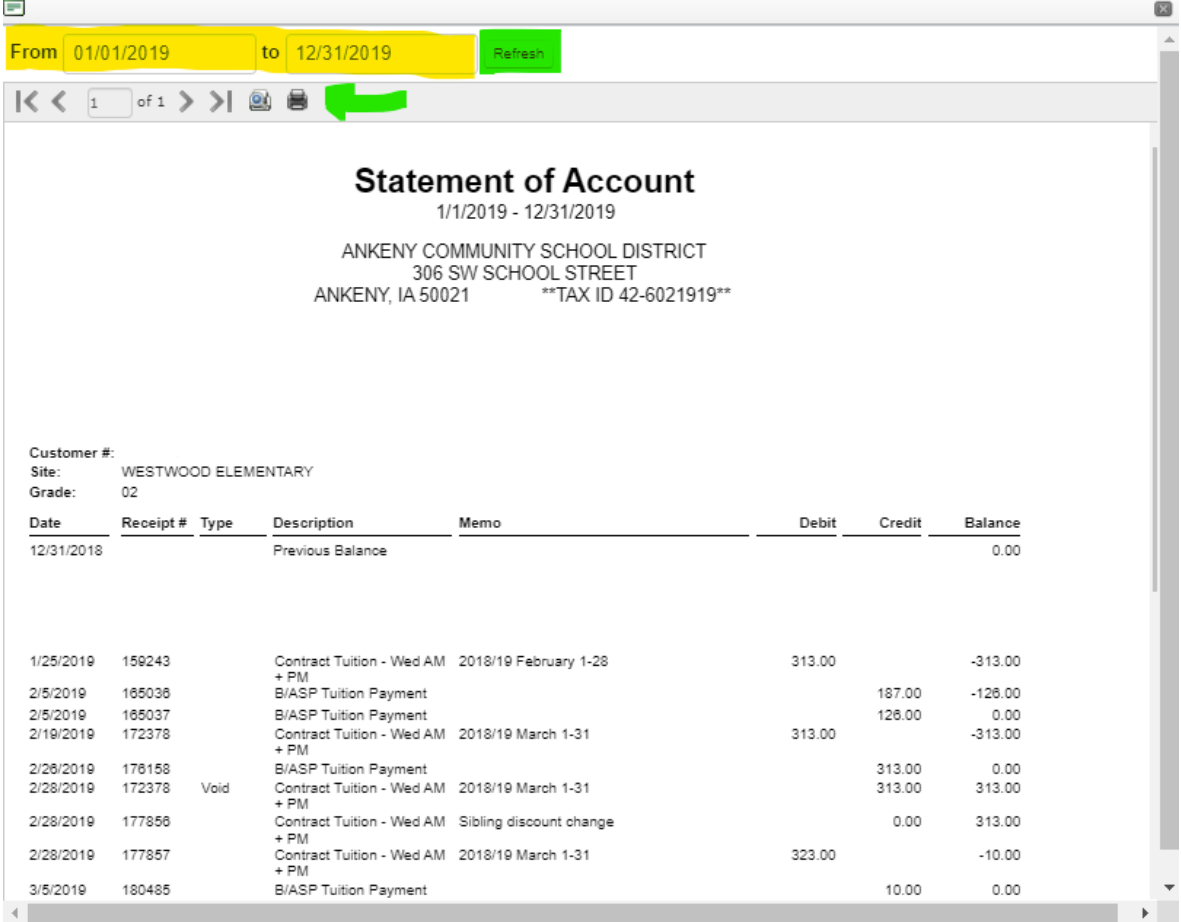

If you need individual receipts, selct the "Reprint Receipts" button.

### **Reports**

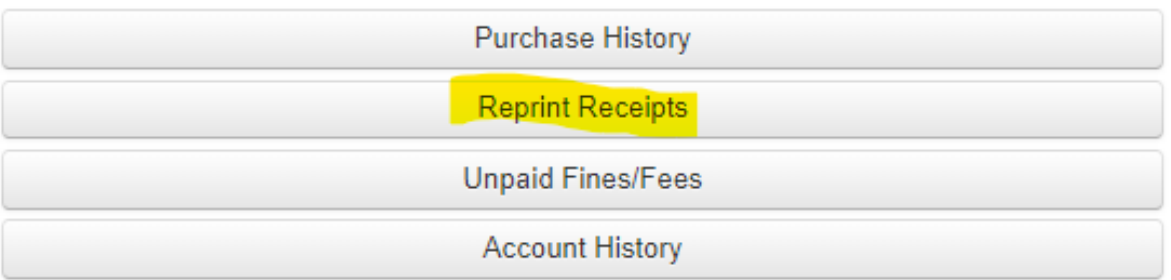

## Select the date or amount you want the individual receipt for and click "View".

#### **Receipts for**

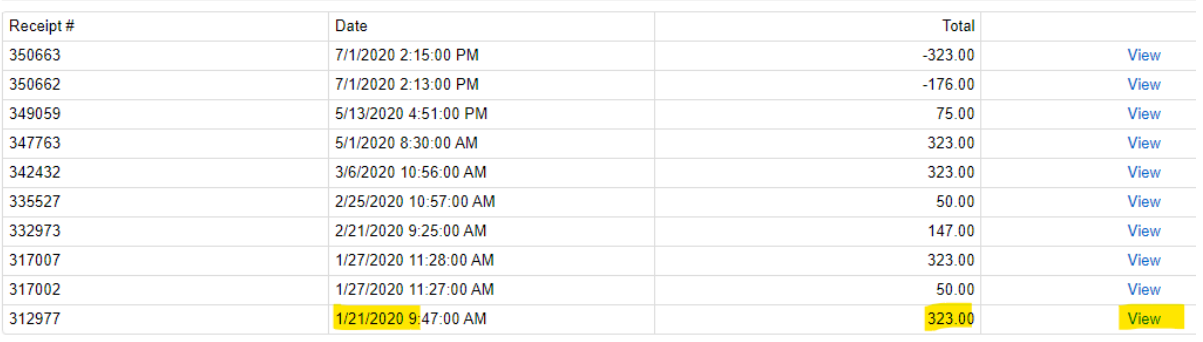

First (Prev ) 1 of 8 (Next ) (Last

Select the "Print" icon to print or view the receipt in a print view to screenshot, if needed.

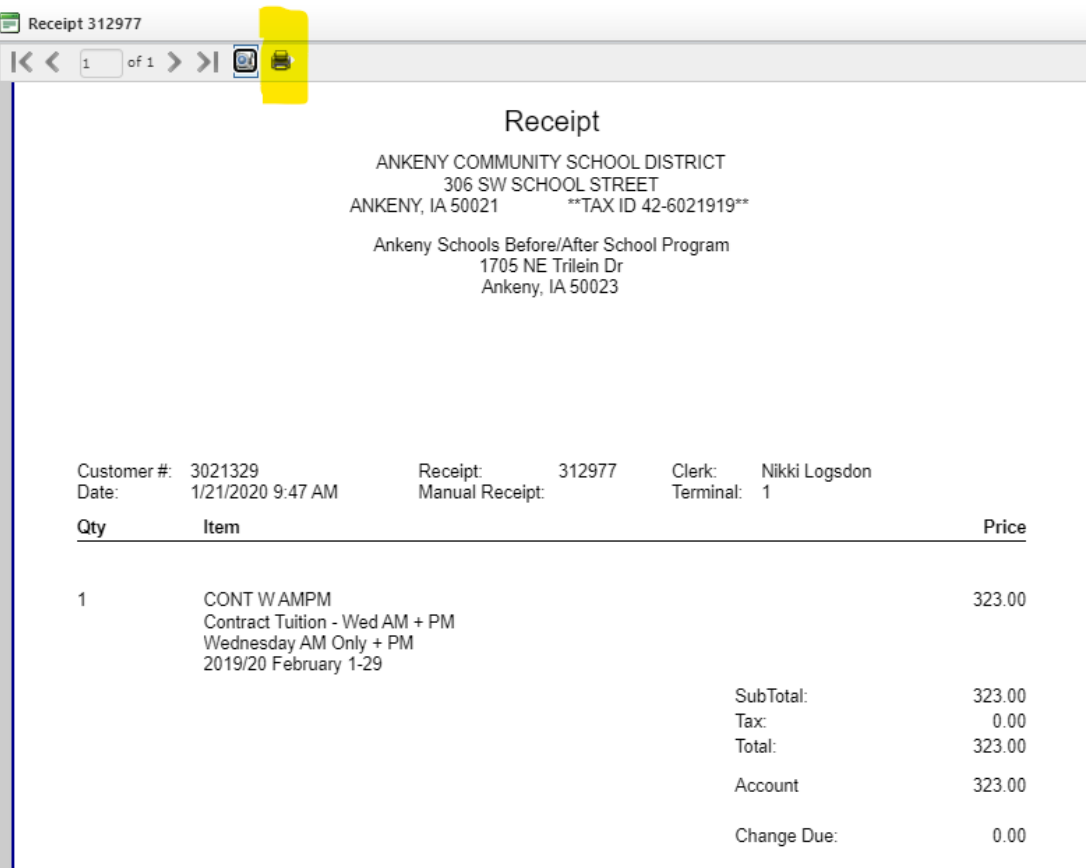